# **ECE 304: Using PSPICE Breakout Parts**

# **Table of Contents**

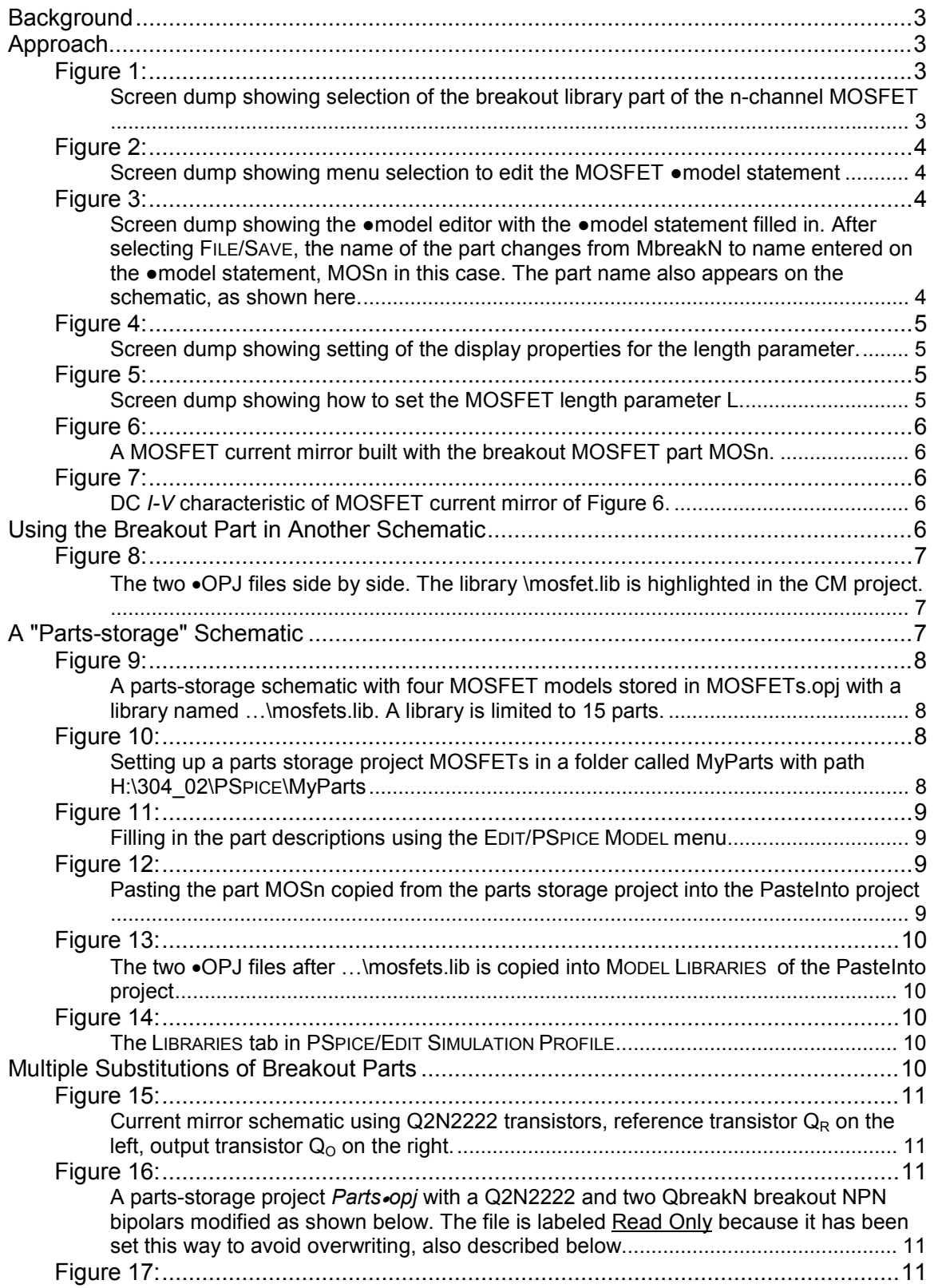

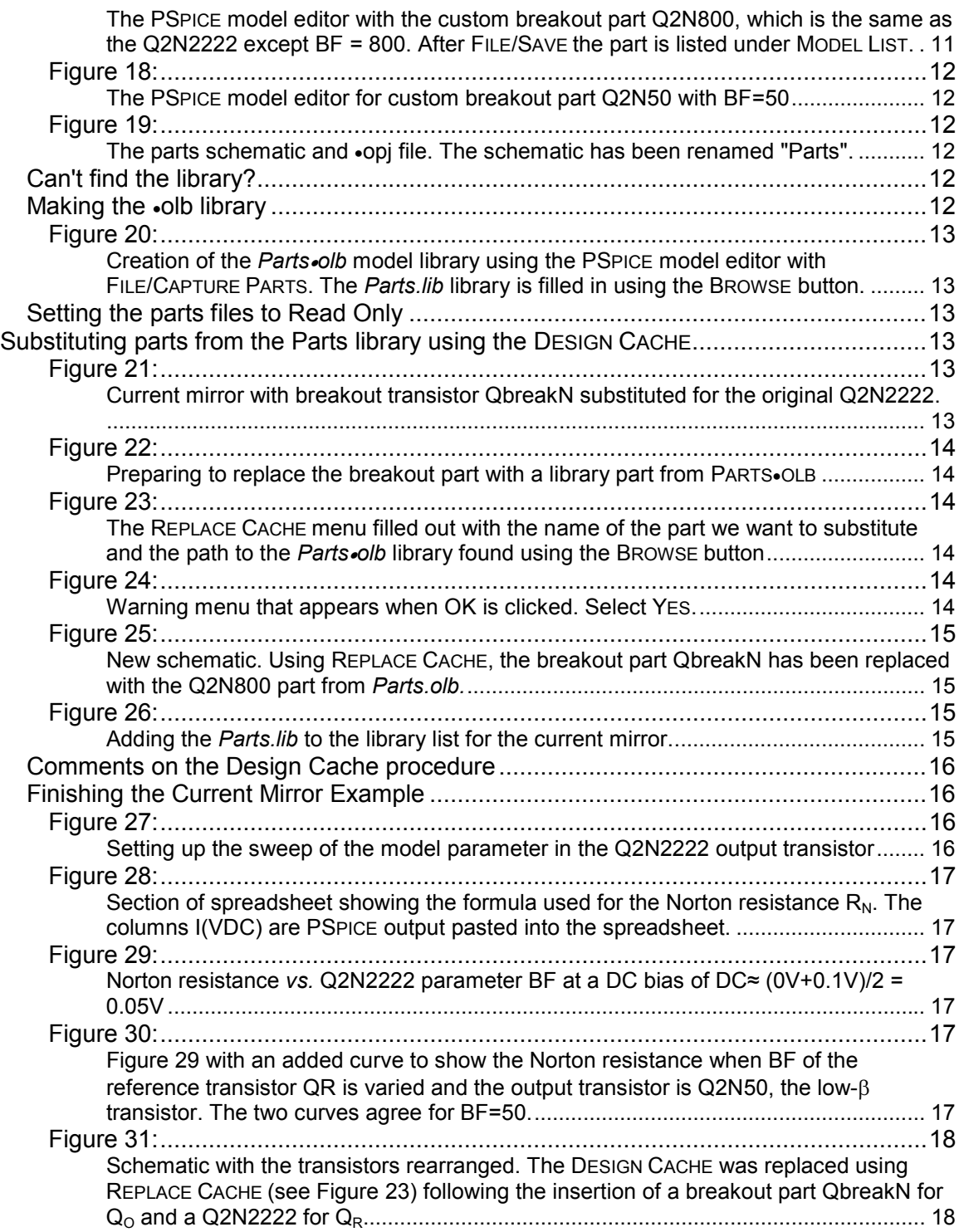

# **ECE 304: Using PSPICE Breakout Parts**

#### <span id="page-2-0"></span>**Background**

Often PSPICE does not have the part we want. For example, in the power amplifier part of the course, we need models for the power bipolar transistors that are not available in PSPICE. Also, we often want to use simple models for thinking about circuits, for example, we may want a simplified bipolar transistor with infinite output resistance (infinite Early voltage) and most of the other model parameters eliminated.

A major category of examples where custom devices are needed is MOSFET's. PSPICE has only power MOSFET's in its parts library, so we have to build our own MOSFET's.

#### <span id="page-2-1"></span>**Approach**

<span id="page-2-2"></span>Following Herniter, §7.B, p. 403, we use PLACE/PART and select the BREAKOUT LIBRARY.

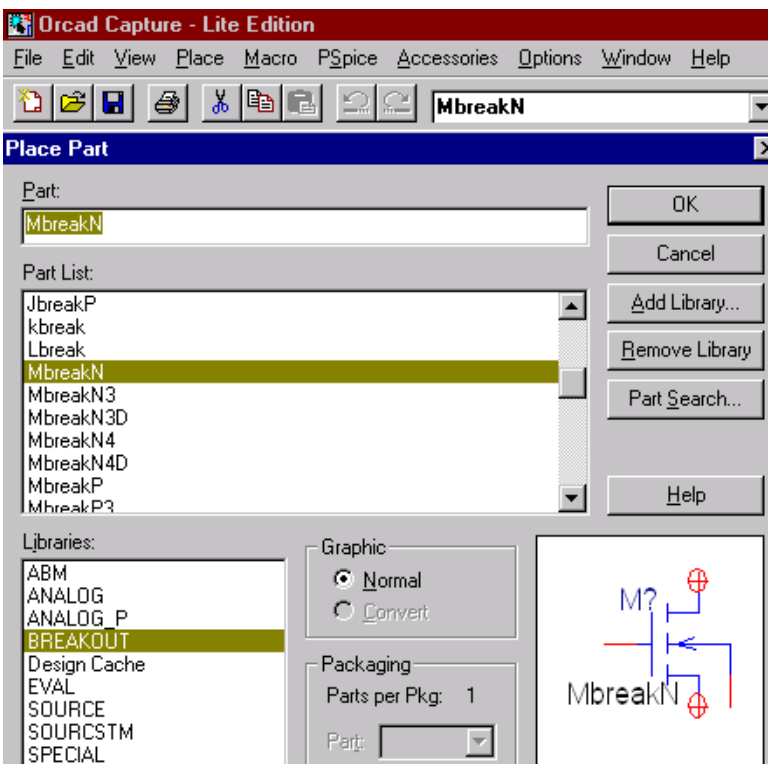

#### **FIGURE 1:**

<span id="page-2-3"></span>Screen dump showing selection of the breakout library part of the n-channel MOSFET

For an n-channel MOSFET, we choose the part MbreakN. Pasting it on the schematic, we highlight it (left click) and select EDIT/PSPICE MODEL.

<span id="page-3-0"></span>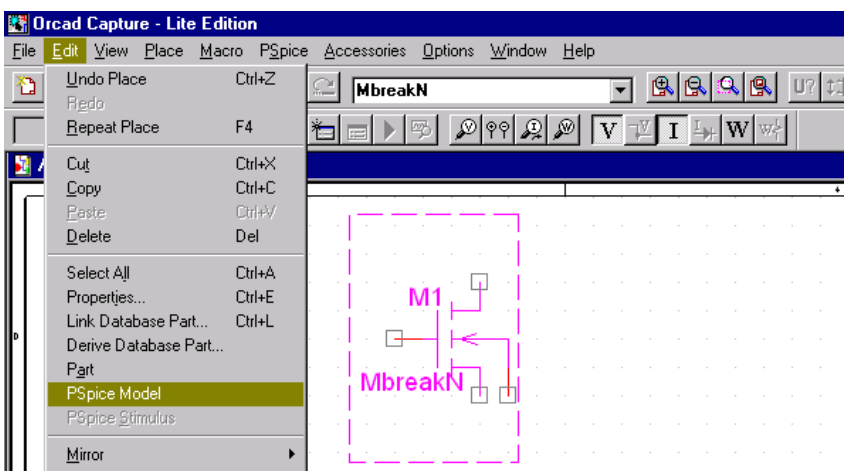

# **FIGURE 2:**

<span id="page-3-1"></span>Screen dump showing menu selection to edit the MOSFET ●model statement

The editor then opens, and we type in the ●model statement that we want to use, as shown in [Figure 3.](#page-3-2) Also as shown in [Figure 3,](#page-3-2) every new line in the •model statement must have a line continuation '+' sign or it will be ignored. It's a good idea to use lower case letters in the symbols to avoid confusing a zero '0' with an 'O'.

<span id="page-3-2"></span>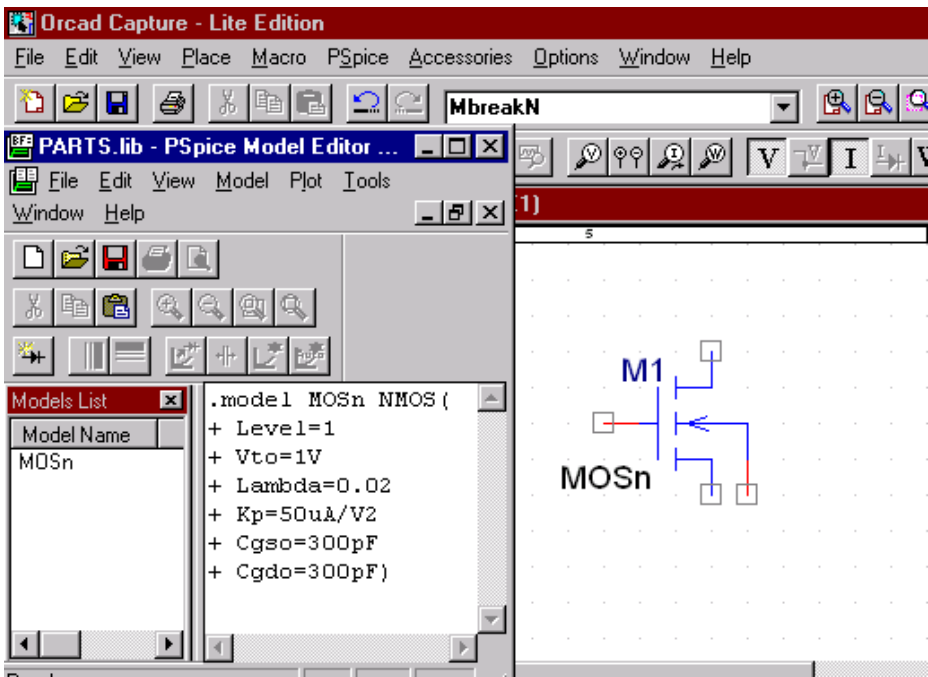

# **FIGURE 3:**

<span id="page-3-3"></span>Screen dump showing the •model editor with the •model statement filled in. After selecting FILE/SAVE, the name of the part changes from MbreakN to name entered on the ●model statement, MOSn in this case. The part name also appears on the schematic, as shown here.

Next, we have to set the length and width of the MOSFET. Double-click on the MOSFET symbol to obtain the PROPERTY EDITOR menu. Scroll horizontally to the length variable L and highlight both L and the square underneath.

<span id="page-4-0"></span>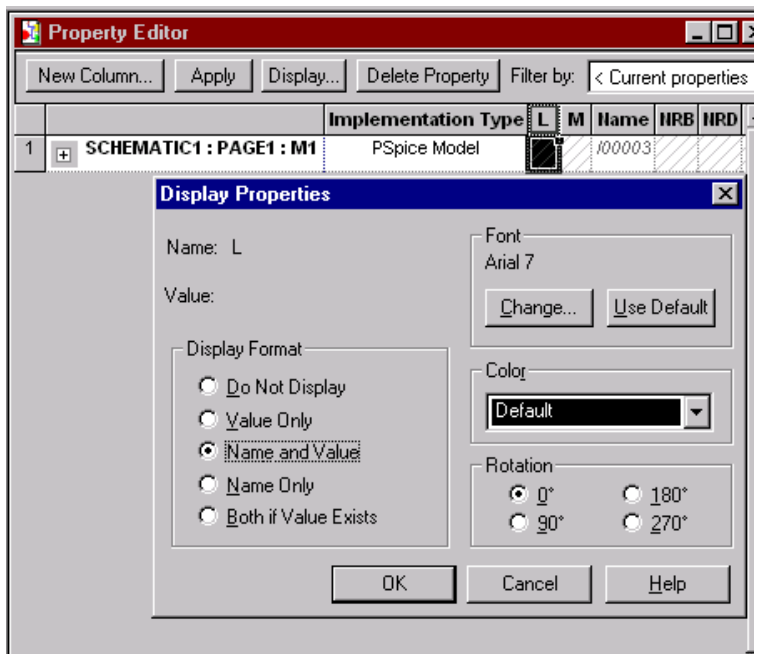

#### **FIGURE 4:**

<span id="page-4-1"></span>Screen dump showing setting of the display properties for the length parameter.

Clicking on the DISPLAY tab brings down the DISPLAY PROPERTIES menu. Select NAME AND VALUE, as shown in [Figure 4](#page-4-0) and click OK. Then do the same for the width parameter W. On the schematic the variables L= and W= will appear. Double clicking on 'L=', we obtain another DISPLAY PROPERTIES menu allowing us to set the value of L, as shown in [Figure 5.](#page-4-2)

<span id="page-4-2"></span>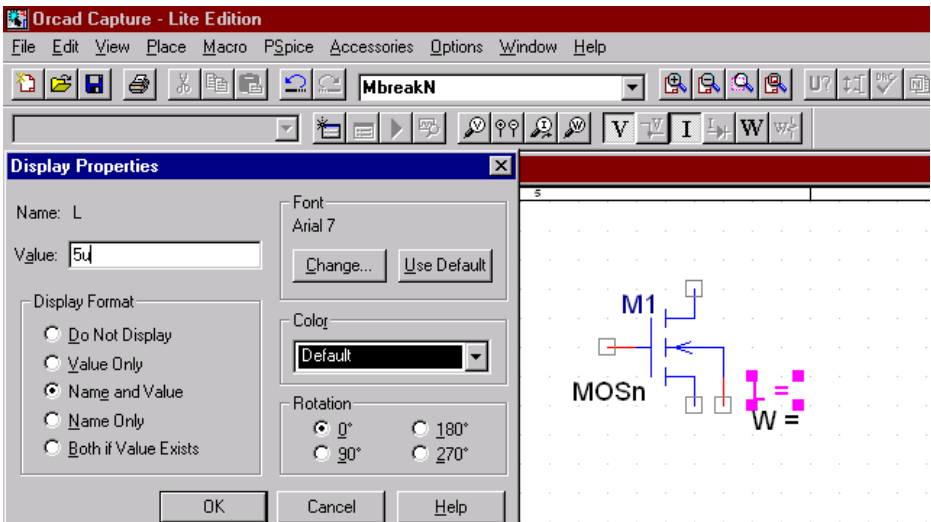

# **FIGURE 5:**

<span id="page-4-3"></span>Screen dump showing how to set the MOSFET length parameter L.

Also shown in [Figure 5 i](#page-4-2)s the view on the schematic of the highlighted 'L='. Your job is to reproduce the MOSFET current mirror shown in [Figure 6.](#page-5-0)

<span id="page-5-0"></span>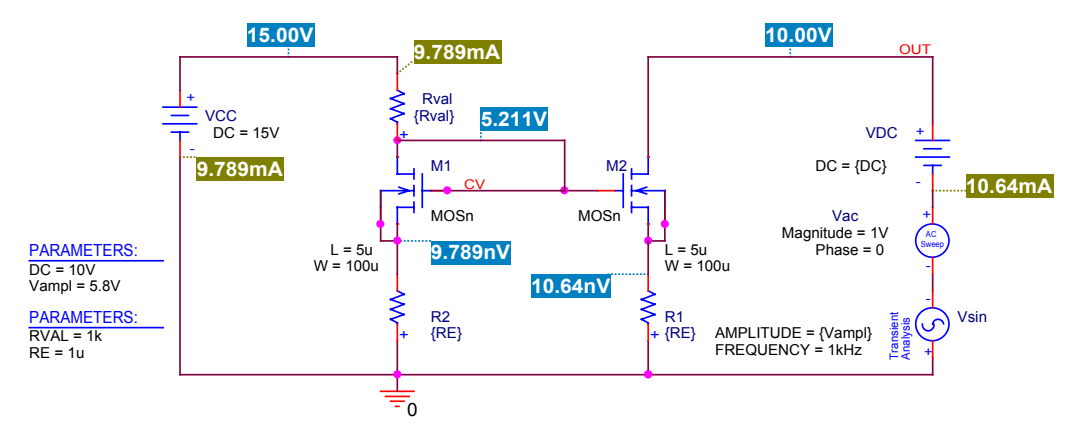

#### **FIGURE 6:**

<span id="page-5-2"></span><span id="page-5-1"></span>A MOSFET current mirror built with the breakout MOSFET part MOSn.

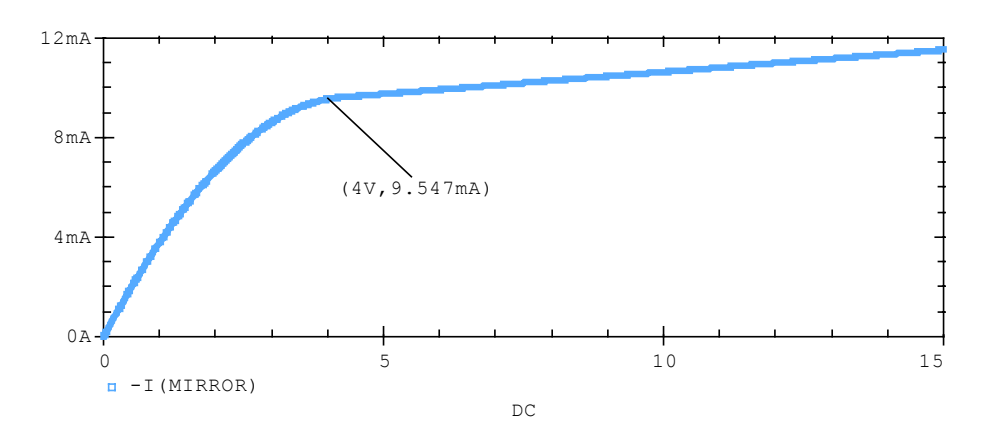

# **FIGURE 7:**

<span id="page-5-3"></span>DC *I-V* characteristic of MOSFET current mirror of [Figure 6.](#page-5-0)

#### <span id="page-5-4"></span>**Using the Breakout Part in Another Schematic**

Once you have created a new part like the MOSFET with model MOSn, you may want to use it in another new schematic. There are at least two ways to do this.

The most straightforward way is to recreate the part in the new schematic by copying the model statement of the part in the old schematic using EDIT/PSPICE MODEL. Then a new breakout part is pasted into the new schematic, and the copied model listing is pasted into this breakout part.

Another simple way is to create the new circuit except for the breakout parts. As an example, suppose the circuit we started with is the current mirror of [Figure 6 a](#page-5-0)nd we want to create a common source amplifier using the same MOSFET. We create the amplifier circuit except for the MOSFET. Then we open the current mirror project and place the two  $\bullet$ OPJ files side by side as in Figure 8.

<span id="page-6-0"></span>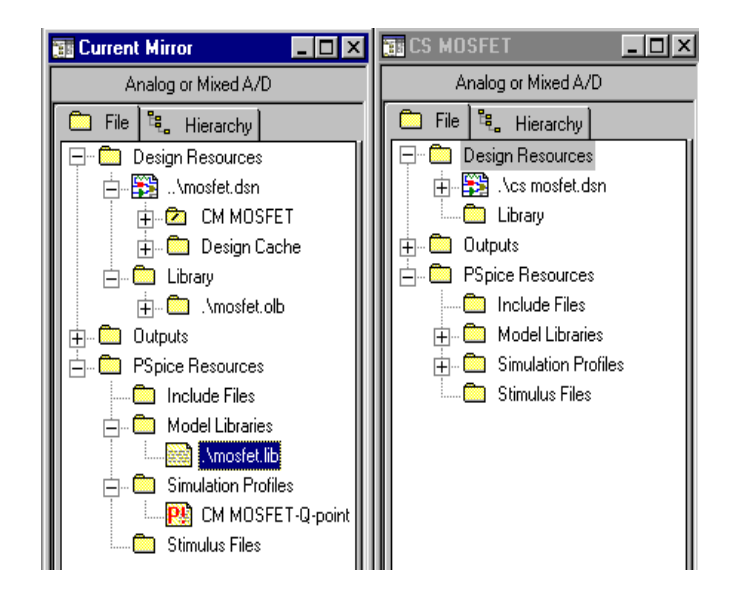

# **FIGURE 8:**

<span id="page-6-1"></span>The two  $\bullet$ OPJ files side by side. The library \mosfet.lib is highlighted in the CM project. Under MODEL LIBRARIES in the Current Mirror project is the library file \mosfet.lib. We copy this file using EDIT/COPY on the TOOLBAR and move the mouse over to MODEL LIBRARIES in the Common Source (CS) Amplifier Project, where we paste the file. The CS Amplifier Project now can read the model parameters for MOSFET model MOSn. Next, copy the MOSFET from the Current Mirror schematic and paste it into the CS Amplifier schematic. The part library now can be found and the amplifier circuit will simulate without error messages. A problem with this approach is that the CS Amplifier project doesn't have its own copy of the model MOSn. Rather, it just knows how to find it. So, should you erase the Current Mirror project later, when it has outlived its usefulness, the CS Amplifier project won't work anymore, a nasty surprise I call the domino effect.

A more reliable method is to inventory our parts in a special "parts library schematic". We are unlikely to erase this schematic by accident later on, so we can remove any projects we have no use for without any domino effect.

# <span id="page-6-2"></span>**A "Parts-storage" Schematic**

We want to make a project that is simply a library of custom made MOSFETs, say MOSFETs.opj as shown in [Figure 9.](#page-7-0) This schematic is not a circuit, it is just a bunch of pasted MOSFETs, each with its custom • model statement. Compare with Herniter §7.B, pp. 403-407. Then you can direct all your projects using custom MOSFETs back to MOSFETs. lib of this project, or use ADD AS GLOBAL (explained later) so it is automatically included.

[Figure 9 s](#page-7-0)hows a MOSFET part-storage schematic. You can put any variation of a MOSFET you like in such a library. In this example, instead of the standard Level 1 MOSFET model, two of these MOSFETs use a Level 3 MOSFET model taken from a student fabrication project using MOSIS. There is no denying the convenience of the part-storage approach.

It is advisable to change the permissions on the MOSFETs. Iib file to READ ONLY using the PROPERTIES menu when you right click on the file in the FILE EXPLORER. This choice prevents the program from overwriting your library, which otherwise can happen in ways you might neither imagine nor control.

<span id="page-7-0"></span>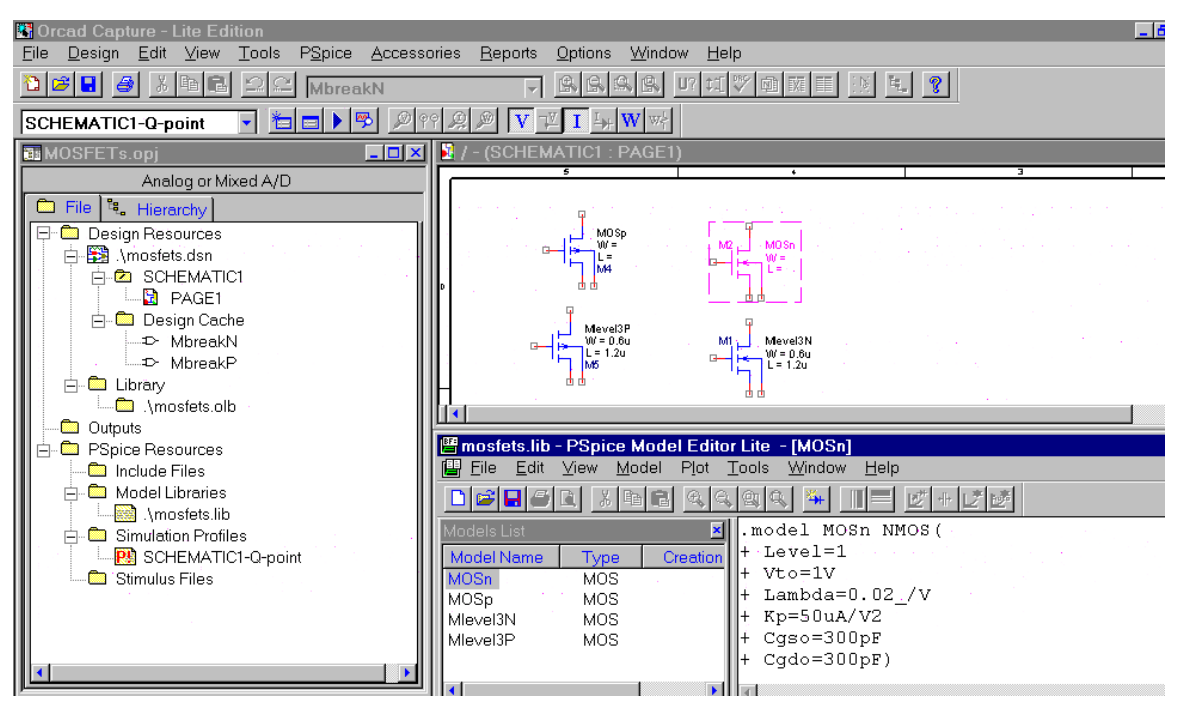

#### **FIGURE 9:**

<span id="page-7-1"></span>A parts-storage schematic with four MOSFET models stored in MOSFETs.opj with a library named …\mosfets.lib. A library is limited to 15 parts.

<span id="page-7-2"></span>To set up the parts storage project, we create a new project as shown in [Figure 10.](#page-7-2)

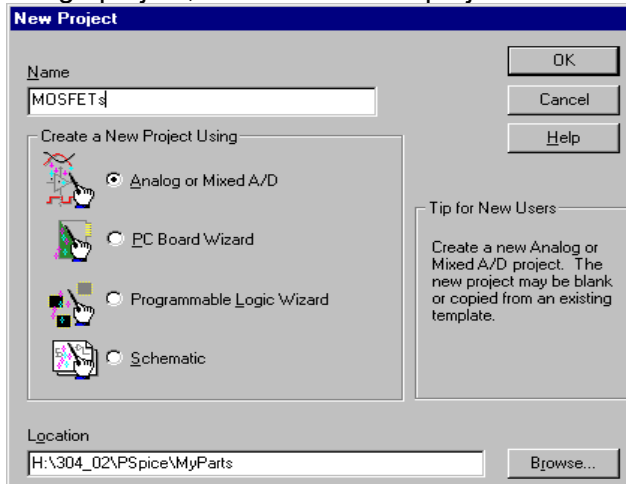

#### **FIGURE 10:**

<span id="page-7-3"></span>Setting up a parts storage project MOSFETs in a folder called MyParts with path H:\304\_02\PSPICE\MyParts

Then we create our parts, for example, by pasting breakout part MbreakN and editing it with the EDIT/PSPICE MODEL menu. See [Figure 11.](#page-8-0)

<span id="page-8-0"></span>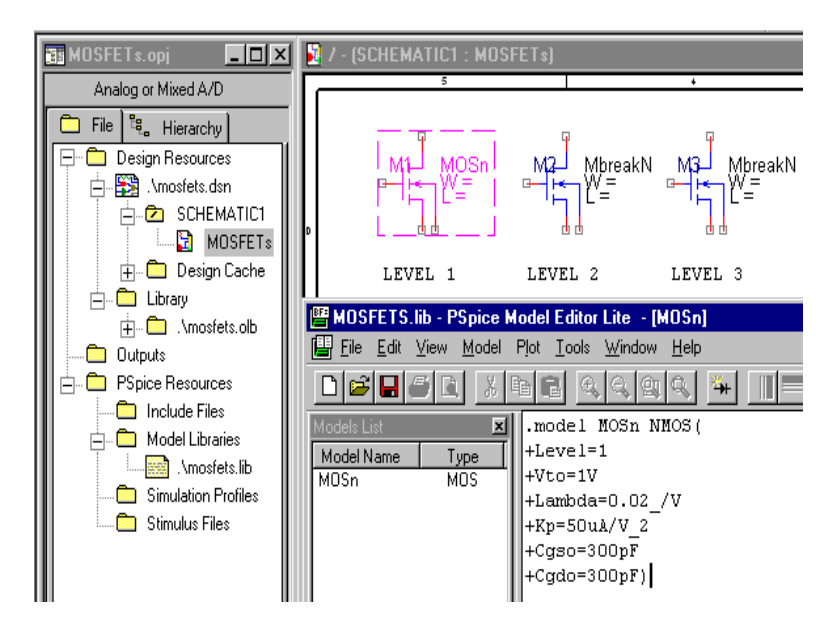

# **FIGURE 11:**

<span id="page-8-2"></span><span id="page-8-1"></span>Filling in the part descriptions using the EDIT/PSPICE MODEL menu

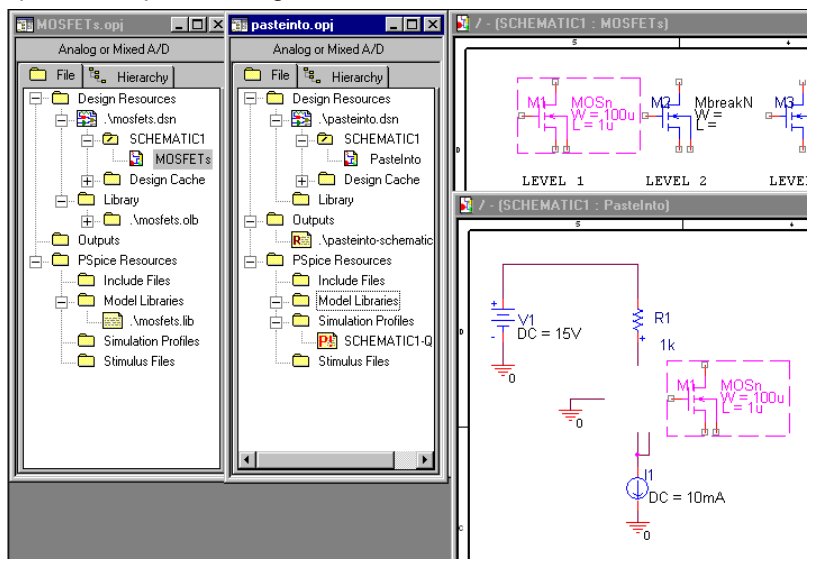

# **FIGURE 12:**

<span id="page-8-3"></span>Pasting the part MOSn copied from the parts storage project into the PasteInto project

To use the parts storage project in a new schematic, say the Paste Into project, copy the part in the storage project and paste it on the new schematic. See [Figure 12.](#page-8-2) Next we have to add the path for the part description to the PasteInto project. We set the two •OPJ files side by side, then highlight ...\mosfets.lib in the MOSFETs storage project, go to the TOOLBAR and select EDIT/COPY, move the mouse to MODEL LIBRARIES in the PasteInto project, EDIT/PASTE, and like magic, the model file appears with the full path name. See [Figure 13.](#page-9-0) 

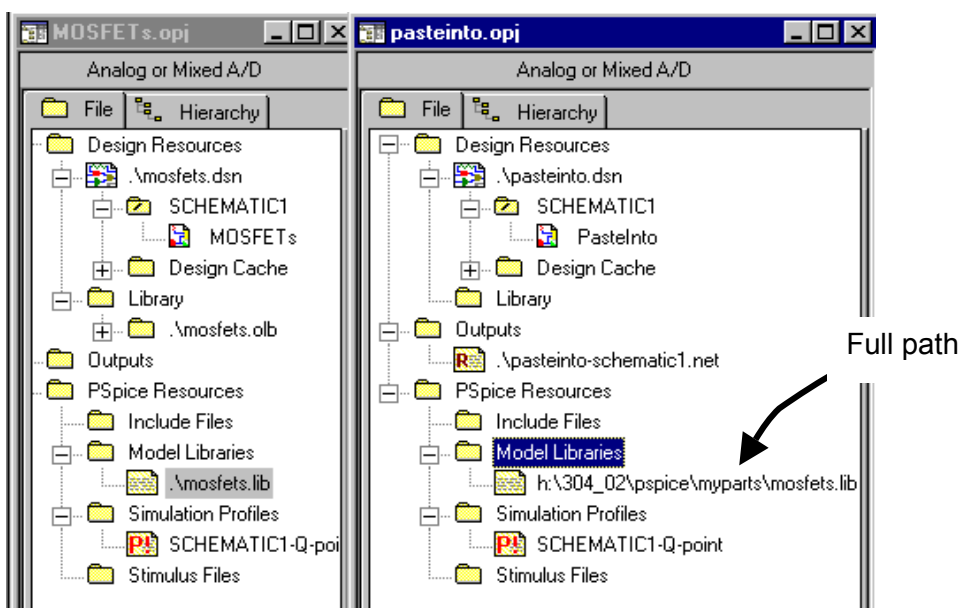

# <span id="page-9-0"></span>**FIGURE 13:**

<span id="page-9-1"></span>The two  $\bullet$ OPJ files after ...\mosfets.lib is copied into MODEL LIBRARIES of the PasteInto project Now set up a SIMULATION PROFILE, say a Q-point analysis. If we now look at the PSPICE/EDIT SIMULATION PROFILE menu and select the LIBRARIES tab (see [Figure 14\)](#page-9-2), we find that the MyParts\MOSFETs.lib has no \* after its name. That is, it has been added to this design only, and not as a library available to every project. We can make MyParts\MOSFETs.lib available to all projects by pressing ADD AS GLOBAL in the menu of [Figure 14.](#page-9-2) Then it automatically appears in the library list for all projects and we don't have to go through this procedure.

<span id="page-9-2"></span>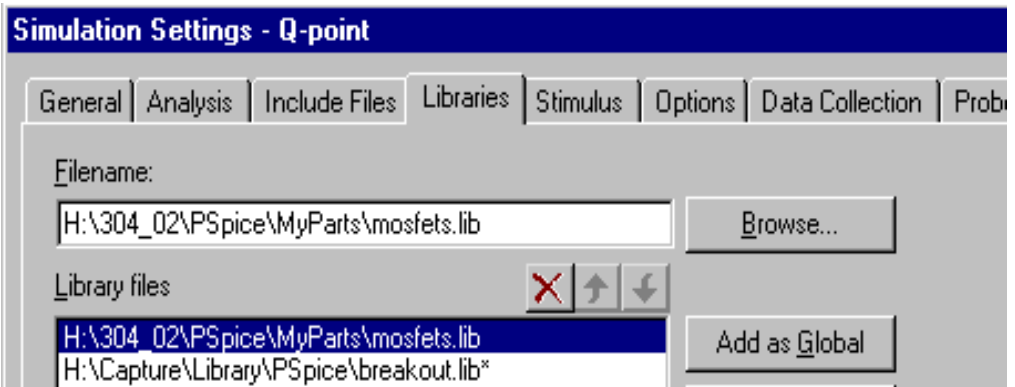

# **FIGURE 14:**

<span id="page-9-3"></span>The LIBRARIES tab in PSPICE/EDIT SIMULATION PROFILE

# <span id="page-9-4"></span>**Multiple Substitutions of Breakout Parts**

Suppose we want to look at a current mirror with a number of different bipolar transistors. As an example, consider the current mirror in [Figure 15.](#page-10-0)

<span id="page-10-0"></span>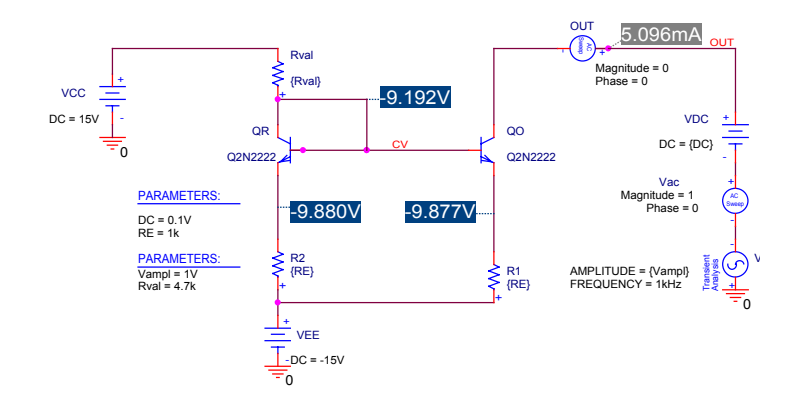

# **FIGURE 15:**

<span id="page-10-1"></span>Current mirror schematic using Q2N2222 transistors, reference transistor  $Q_R$  on the left, output transistor  $Q<sub>O</sub>$  on the right.

For example, we may want to look at the effects of different  $\beta$ 's in the two transistors  $Q_0$ and  $Q_R$ . We decide to make  $Q_R$  a fixed  $\beta$ -value and vary the  $\beta$  in  $Q_Q$ . Then we will do the reverse: fix  $Q_0$  and vary  $Q_R$ . For the fixed transistor, we want to look at two cases: a low  $\beta$  and a high  $\beta$ . We replace  $Q_R$  with a breakout transistor QbreakN. The breakout transistor is to be one of two types: a high- and a low- $\beta$  type, modeled by changing the BF model parameter in the Q2N2222. An efficient way to implement all these swaps is to create a parts-storage schematic with both types. The schematic is not a working circuit, just a collection of parts.

<span id="page-10-2"></span>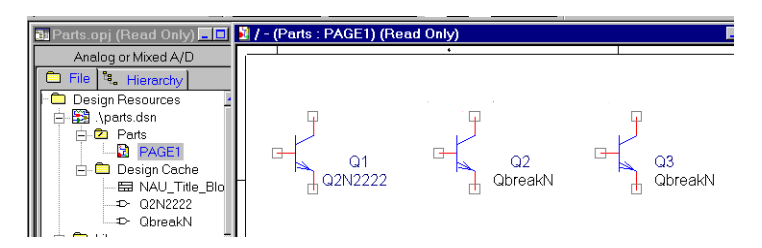

# **FIGURE 16:**

<span id="page-10-3"></span>A parts-storage project *Partsopj* with a Q2N2222 and two QbreakN breakout NPN bipolars modified as shown below. The file is labeled Read Only because it has been set this way to avoid overwriting, also described [below.](#page-12-2)

<span id="page-10-4"></span>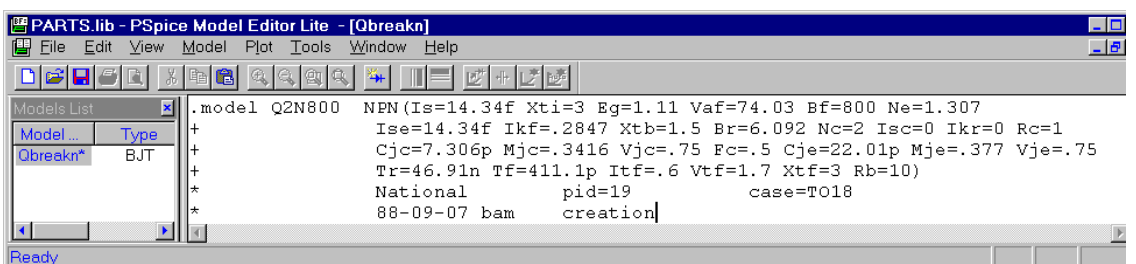

#### **FIGURE 17:**

<span id="page-10-5"></span>The PSPICE model editor with the custom breakout part Q2N800, which is the same as the Q2N2222 except BF = 800. After FILE/SAVE the part is listed under MODEL LIST.

[Figure 17 s](#page-10-4)hows the set-up for the high- $\beta$  Q2N222, named for convenience as Q2N800. [Figure 18 i](#page-11-0)s the listing for the low- $\beta$  Q2N2222.

<span id="page-11-0"></span>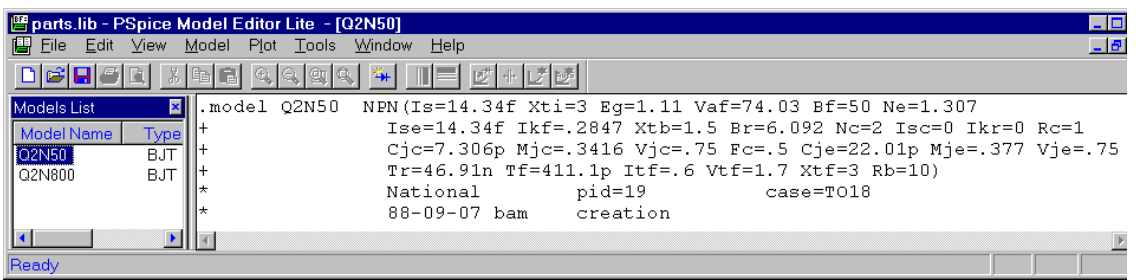

#### **FIGURE 18:**

<span id="page-11-2"></span><span id="page-11-1"></span>The PSPICE model editor for custom breakout part Q2N50 with BF=50

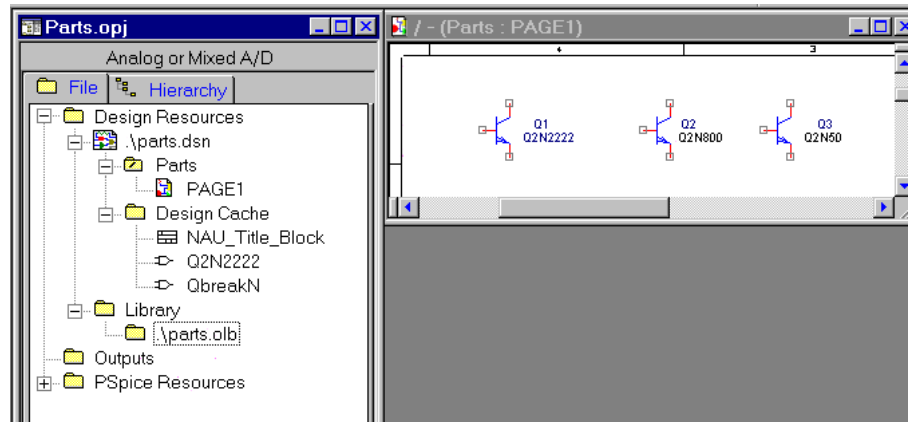

# **FIGURE 19:**

<span id="page-11-3"></span>The parts schematic and .opj file. The schematic has been renamed "Parts".

#### <span id="page-11-4"></span>**CAN'T FIND THE LIBRARY?**

In some cases, Orcad saves files without asking where you want them $1$ . So, your files may be somewhere in your file system, maybe where you were working last. If EDIT/PSPICE MODEL cannot find the *Parts.lib* file, or the OUTPUT FILE warns you of a missing library, possibly it was saved somewhere else. You can look for it using the Search feature of the File Explorer.

If you just can't find the *Parts.lib* library, delete all the *Parts* files and start over.

# <span id="page-11-5"></span>**MAKING THE OLB LIBRARY**

Besides the *Parts.lib* library, we need a *Parts.olb* library. It might also have to be tracked down with the File Explorer. However, if you have the *Parts.lib* library you can make the *Parts.olb* library as follows.

Highlight a part in the *Parts* schematic. Then using EDIT/PSPICE MODEL, select the menu FILE/CAPTURE PARTS. The CREATE PARTS FOR LIBRARY menu appears, as shown in [Figure 20.](#page-12-0) Fill in the location of the *Parts.lib* library using the BROWSE button. Then hit OK.

 $\overline{a}$ 

<span id="page-11-6"></span> $1$  To keep track, it is best to use the SAVE As option so you see where things are going. This problem can originate from failure to fill in the path in the FILE LOCATION box at the bottom of the NEW PROJECT menu. Then the default path is the last entry you made there.

<span id="page-12-0"></span>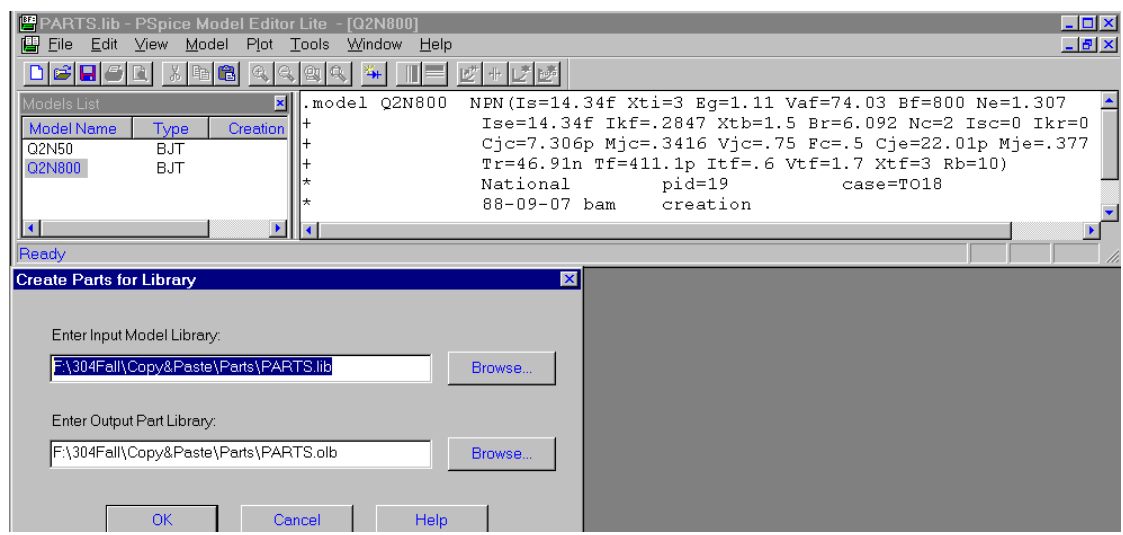

#### **FIGURE 20:**

<span id="page-12-1"></span>Creation of the *Partsolb* model library using the PSPICE model editor with FILE/CAPTURE PARTS. The *Parts.lib* library is filled in using the BROWSE button.

#### <span id="page-12-2"></span>**SETTING THE PARTS FILES TO READ ONLY**

Using the File Explorer to right click on the file icons, select the PROPERTIES listing and set all the *Parts* files to READ ONLY. Otherwise, the automatic saving features of Orcad are likely to overwrite your parts, and you will have to make the library over again. We now describe how to use this *Parts* library to substitute parts by using the DESIGN CACHE. The reasons for using this procedure are discussed [later.](#page-15-0) (back to [Figure 16\)](#page-10-2)

#### <span id="page-12-3"></span>**Substituting parts from the Parts library using the DESIGN CACHE**

<span id="page-12-4"></span>With the library available, we return to the current mirror schematic. We replace the fixed BF transistor with an NPN breakout part, QbreakN.

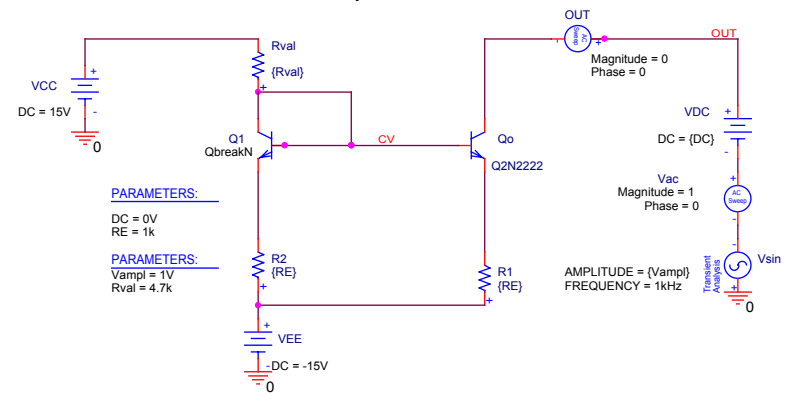

#### **FIGURE 21:**

<span id="page-12-5"></span>Current mirror with breakout transistor QbreakN substituted for the original Q2N2222.

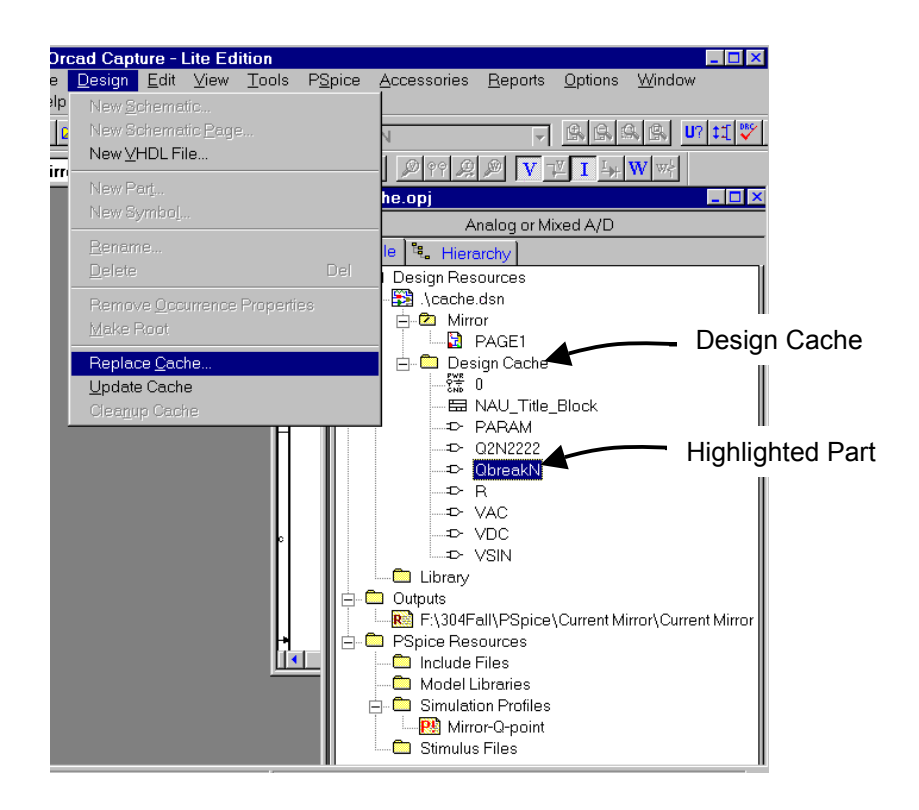

# <span id="page-13-0"></span>**FIGURE 22:**

<span id="page-13-1"></span>Preparing to replace the breakout part with a library part from PARTS.OLB

<span id="page-13-2"></span>[Figure 22 s](#page-13-0)hows how parts are introduced into the current mirror from the Parts library. The breakout part QbreakN is highlighted in the DESIGN CACHE of the opj listing. Under the DESIGN menu, select REPLACE CACHE. This menu is filled in as shown in [Figure 23.](#page-13-2) The REPLACE PROPERTIES option is selected.

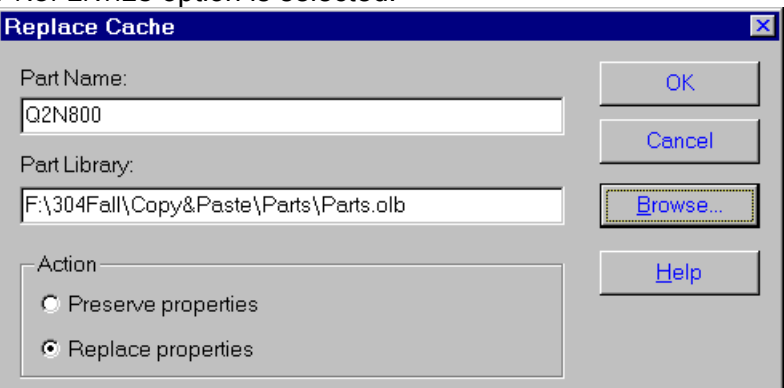

# **FIGURE 23:**

<span id="page-13-4"></span><span id="page-13-3"></span>The REPLACE CACHE menu filled out with the name of the part we want to substitute and the path to the *Partsolb* library found using the BROWSE button

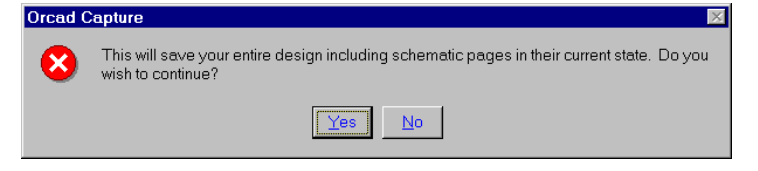

# **FIGURE 24:**

<span id="page-13-5"></span>Warning menu that appears when OK is clicked. Select YES.

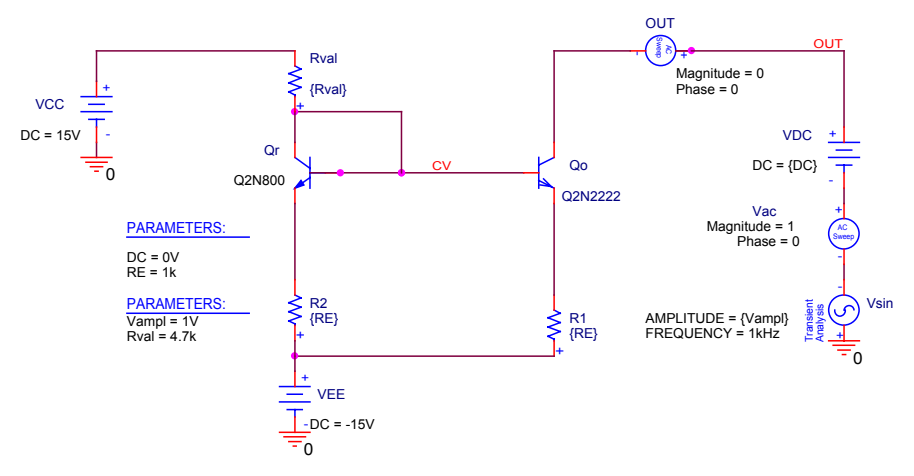

#### **FIGURE 25:**

<span id="page-14-1"></span>New schematic. Using REPLACE CACHE, the breakout part QbreakN has been replaced with the Q2N800 part from *Parts.olb.*

<span id="page-14-2"></span>[Figure 25 s](#page-14-0)eems to show that the part has been successfully inserted. However, EDIT/PSPICE MODEL says the part cannot be found! We have to add the *Parts.lib* library to the available library listing. Using PSPICE/EDIT SIMULATION PROFILE, we obtain the SIMULATIONS SETTINGS menu in [Figure 26.](#page-14-2) Using the BROWSE button we find the library and select ADD TO DESIGN. Now, highlighting the part in the current mirror schematic and selecting EDIT/PSPICE MODEL finds the part listing for the Q2N800. The part really is there.

<span id="page-14-0"></span>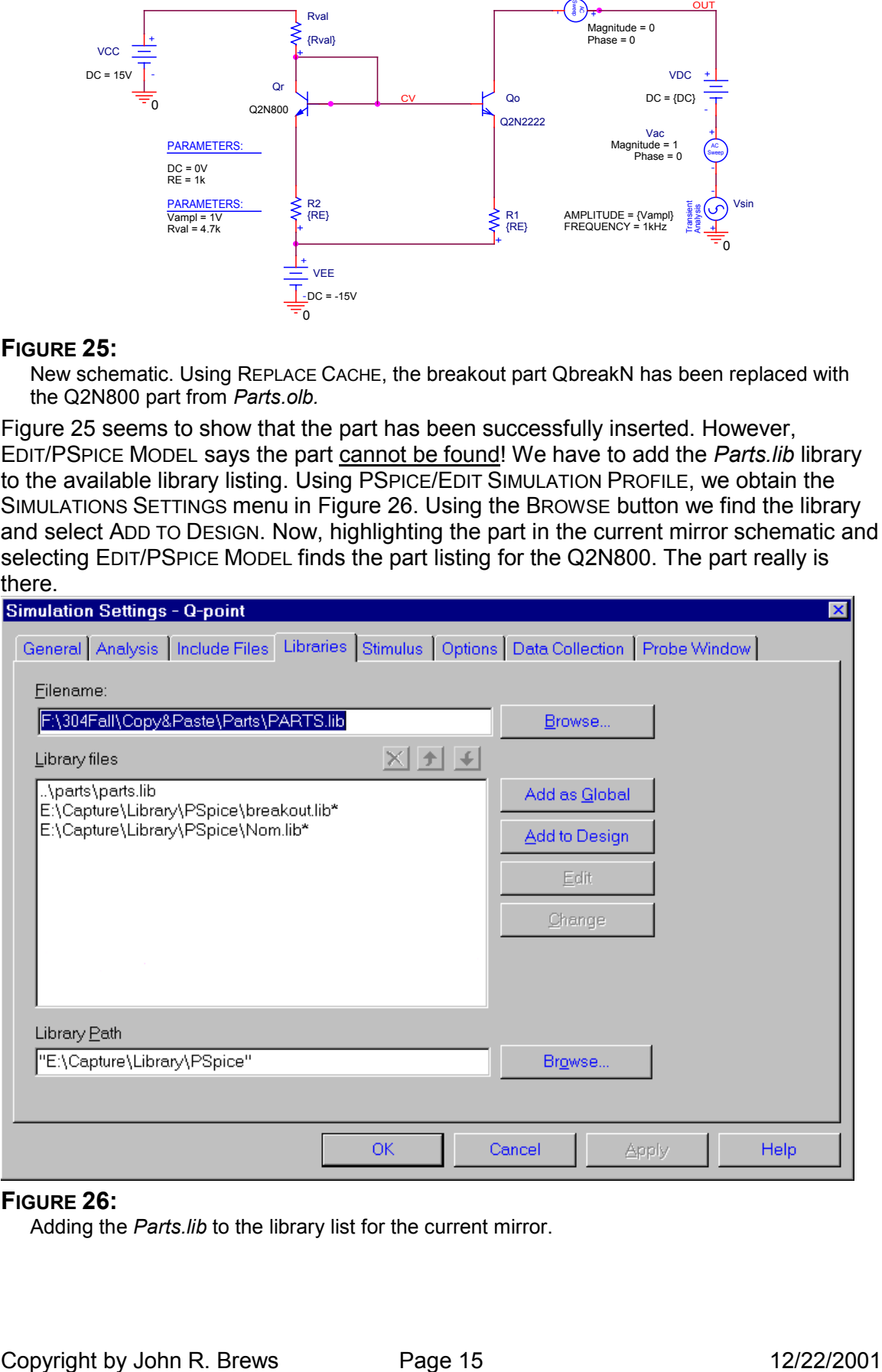

# **FIGURE 26:**

<span id="page-14-3"></span>Adding the *Parts.lib* to the library list for the current mirror.

#### <span id="page-15-0"></span>**COMMENTS ON THE DESIGN CACHE PROCEDURE**

The above process is only a little more complicated than copying the part in the Parts schematic, pasting it in the Mirror schematic, and adding *Parts.lib* to the library files list. If only one part replacement is to be made, it might not be worthwhile. However, for several replacements, the overhead is amortized over all the replacements and it's worthwhile. And, bear in mind, sometimes you underestimate the required number of replacements.

Less obvious, but more significant, is that multiple replacements often cause the simulator to lose track of the library path. Sometimes Orcad simply loses the library and the simulation is aborted. Sometimes Orcad simply refuses to use the newly inserted part, and instead uses the previous part. A warning is that the Q-point transistor data in the OUTPUT FILE lists the old model name. Often nothing will fix it, except starting over. Extremely annoying! Using the DESIGN CACHE is the safest way to keep the program on track, and to maintain the library paths so everything works. (back to [Cache\)](#page-12-3)

#### <span id="page-15-1"></span>**FINISHING THE CURRENT MIRROR EXAMPLE**

Using the schematic of [Figure 21,](#page-12-4) we now can look at the effect of BF on the mirror properties, for example, the output resistance. In PSPICE, model parameters for parts in the library *eval.lib* can be swept in DC sweep, but model parameters in the library *breakout.lib* cannot. By making the output transistor a Q2N2222 and entering its name in the MODEL NAME box in the menu of [Figure 27,](#page-15-2) we enable the sweep of its BF parameter, while the BF of the breakout transistor doesn't change.

<span id="page-15-2"></span>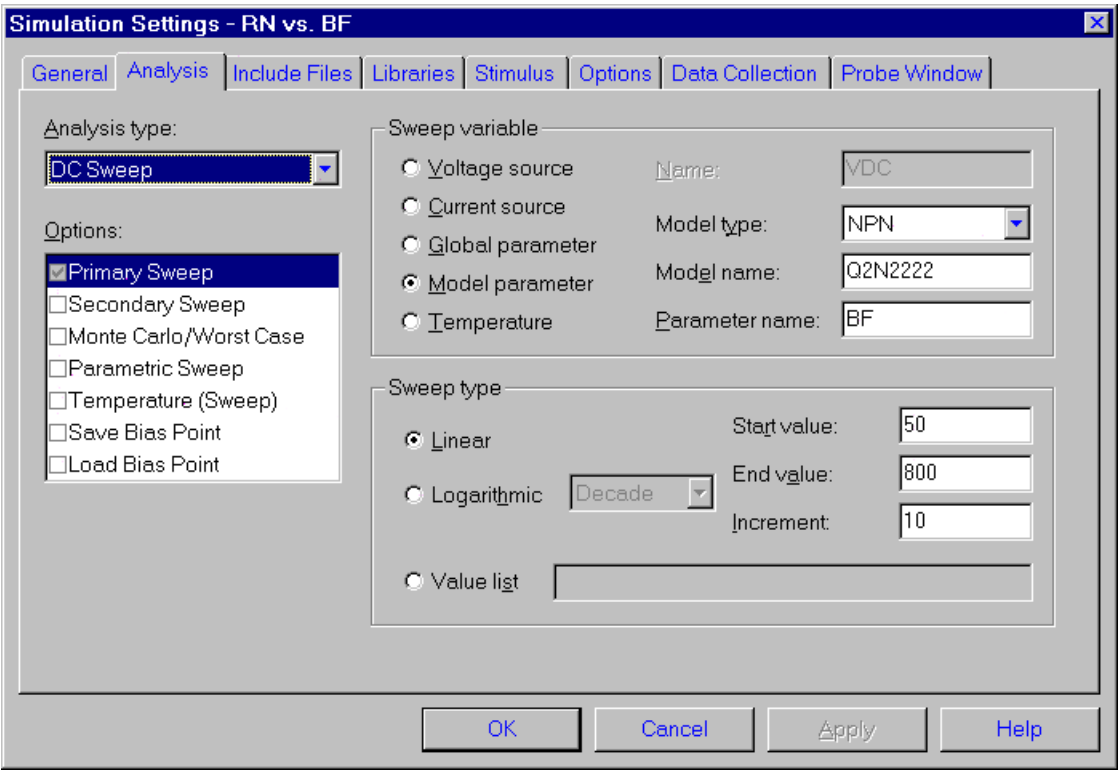

#### **FIGURE 27:**

<span id="page-15-3"></span>Setting up the sweep of the model parameter in the Q2N2222 output transistor

With the DC sweep of [Figure 27,](#page-15-2) we can find the mirror current at one DC bias voltage, say DC=0V. Then this data is pasted into EXCEL. The simulation is run again at

<span id="page-16-0"></span>DC=0.1V, and this data is pasted into EXCEL. Then the derivative is estimated as  $dl_{DC}/dV_{DC} \approx [I_{DC}(0V) - I_{DC}(0.1V)]/0.1V \approx 1/R_N$ , where  $R_N$  = Norton resistance.

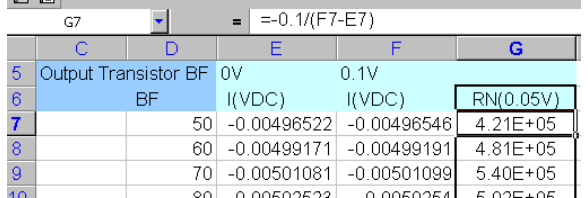

#### **FIGURE 28:**

<span id="page-16-2"></span><span id="page-16-1"></span>Section of spreadsheet showing the formula used for the Norton resistance  $R_N$ . The columns I(VDC) are PSPICE output pasted into the spreadsheet.

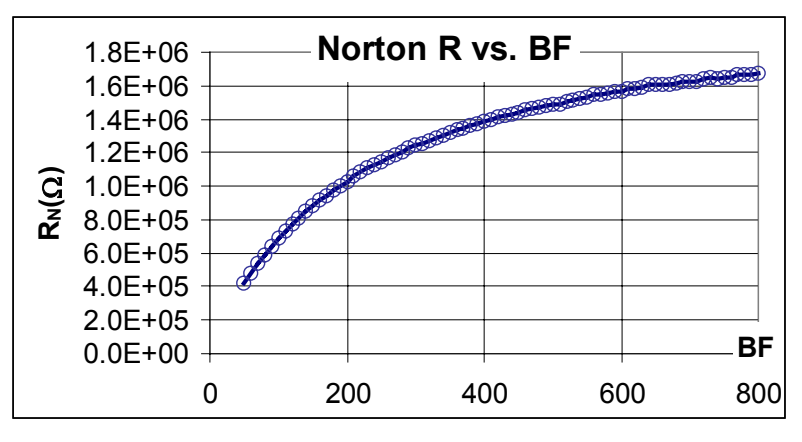

#### **FIGURE 29:**

<span id="page-16-3"></span>Norton resistance *vs.* Q2N2222 parameter BF at a DC bias of DC≈ (0V+0.1V)/2 = 0.05V

<span id="page-16-4"></span>You might expect that PSPICE could generate such a plot using multiple sweeps, but when a model parameter is swept, the secondary sweeps are disabled in PROBE. So, using EXCEL is the best way to get [Figure 29.](#page-16-2)

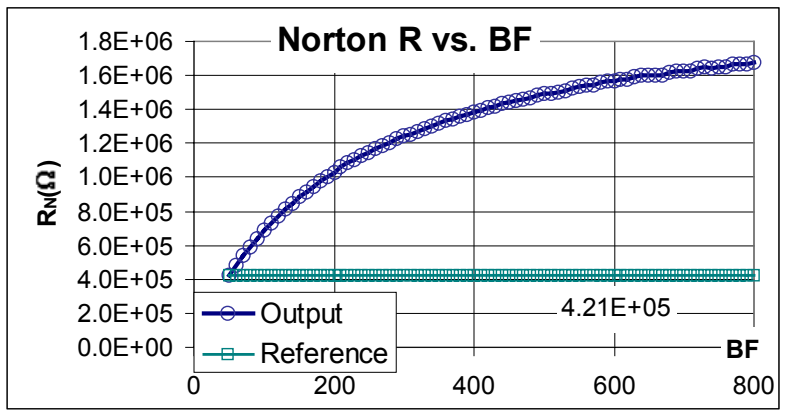

# **FIGURE 30:**

<span id="page-16-5"></span>[Figure 29](#page-16-2) with an added curve to show the Norton resistance when BF of the reference transistor QR is varied and the output transistor is Q2N50, the low- $\beta$  transistor. The two curves agree for BF=50.

[Figure 30 s](#page-16-4)hows the result of the simulation when a Q2N2222 is used as the reference transistor and the output transistor is the low- $\beta$  Q2N50. Evidently, the  $\beta$ -value of the reference transistor is immaterial: the Norton resistance is not dependent on the  $reference$  transistor's  $\beta$ -value.

<span id="page-17-0"></span>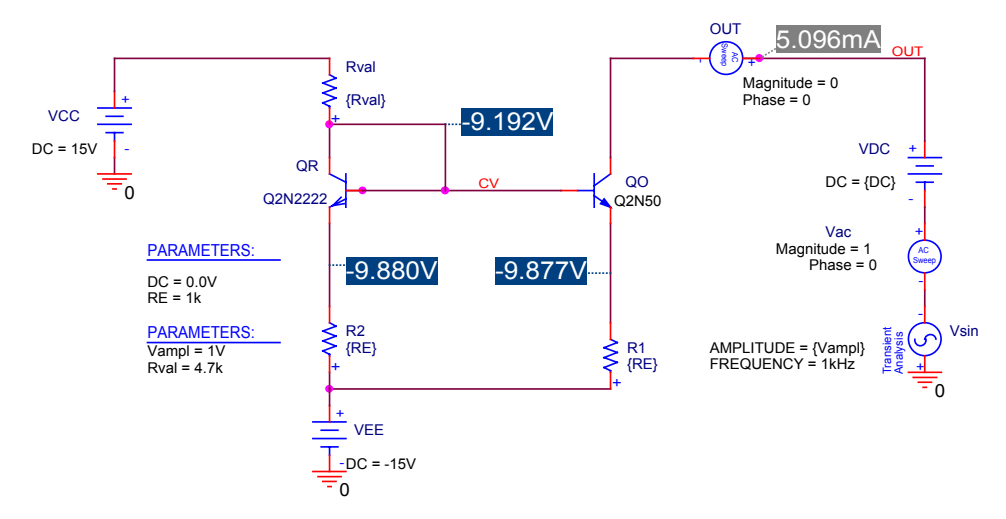

#### **FIGURE 31:**

<span id="page-17-1"></span>Schematic with the transistors rearranged. The DESIGN CACHE was replaced using REPLACE CACHE (see [Figure 23\)](#page-13-2) following the insertion of a breakout part QbreakN for  $Q_0$  and a Q2N2222 for  $\tilde{Q}_R$ .